# 共済会おすすめ団体保険 **Web**手続きご利用ガイド

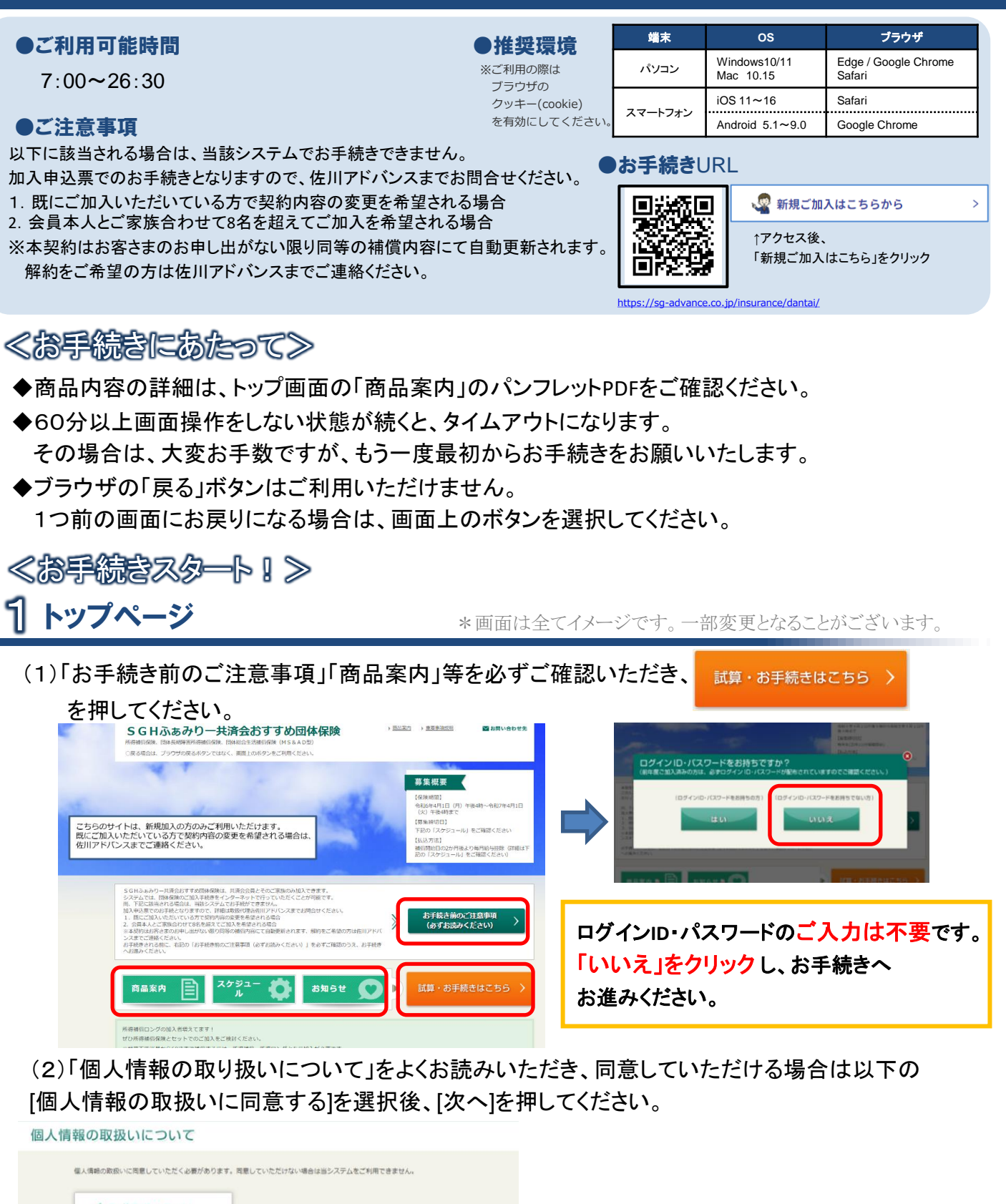

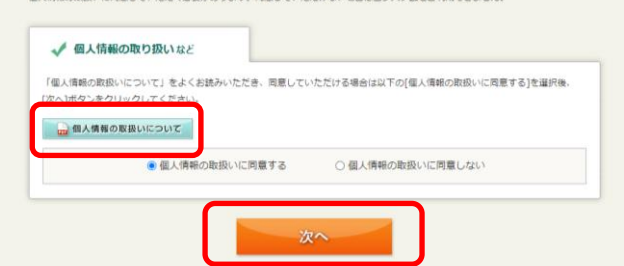

## 2 補償内容を入力する(保険料試算)

- (1)被保険者情報を入力してください。ご本人様のお手続きは、「被保険者1(本人)」を選択してください。 ご家族のお手続きは、「被保険者2」~「被保険者8」を選択してください。
	- 氏名・生年月日等の被保険者情報を入力し、[確定]を押してください。

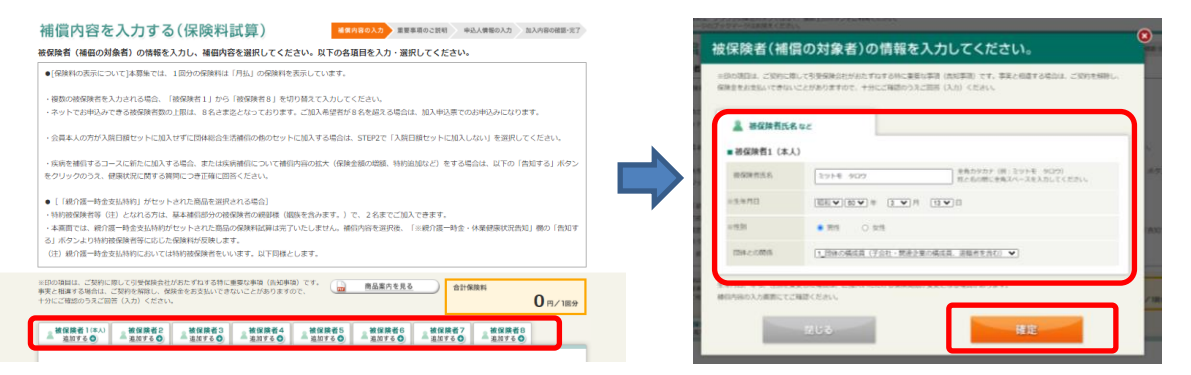

(2)おすすめ保険商品が表示されます。ご確認いただき、ご加入いただく場合は[選択する]を押してください。 個別に商品を選択する場合は、右上の[×]を押してポップアップ画面を閉じてください。

※おすすめプランは、保険始期日時点で59才以下の被保険者のみ表示されます。

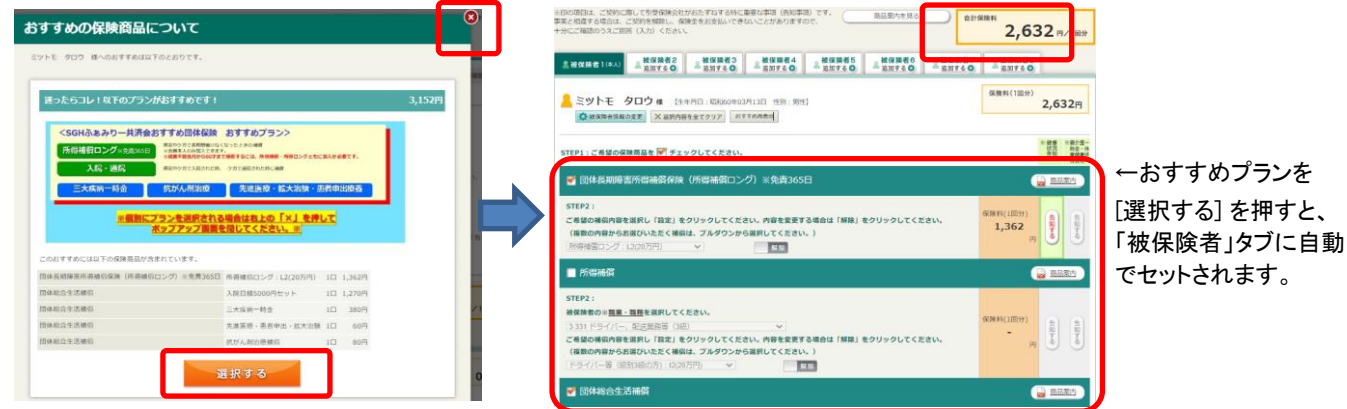

(3)STEP:1ご希望の保険商品に ■ チェックを入れてください。

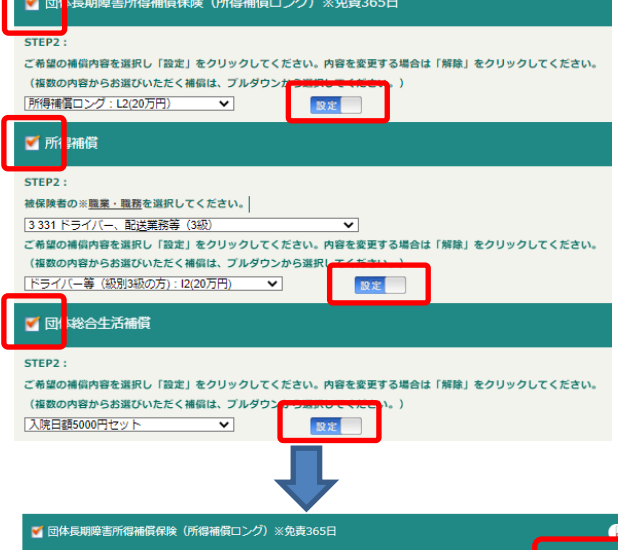

【団体長期所得補償保険(所得補償ロング)】

・STEP:2のプルダウンからご希望の補償内容を選択し、 設定 クリックしてください。

### 【所得補償】

・STEP:2のプルダウンから該当の職業・職務を選択してください。 また、プルダウンからご希望の補償内容を選択し、 酸定 ま クリックしてください。

#### 【団体総合生活補償】

・STEP:2のプルダウンからご希望の補償内容を選択し、 設定 クリックしてください。STEP3の追加したい補償がある場合は、 プルダウンで選択またはチェックを入れてください。

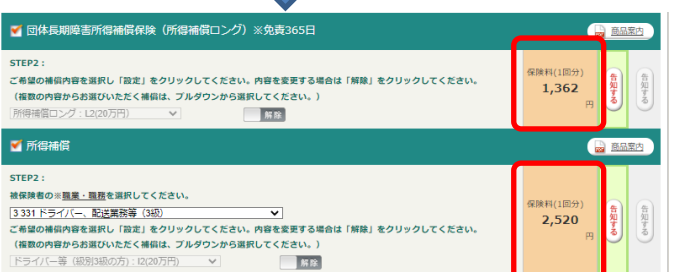

設定 をクリックすると 解除 になり、

オレンジ色の部分に保険料(1回分)が表示されます。

(4)[告知する]を押し、健康状況を告知してください。ページ上部の「健康状況告知内容ご入力にあたって」を ご確認後、告知質問にご回答いただき みカヨア を押してください。 ※大変申し訳ございませんが、質問内容に1つでも「はい」が該当される場合は、お引受できません。

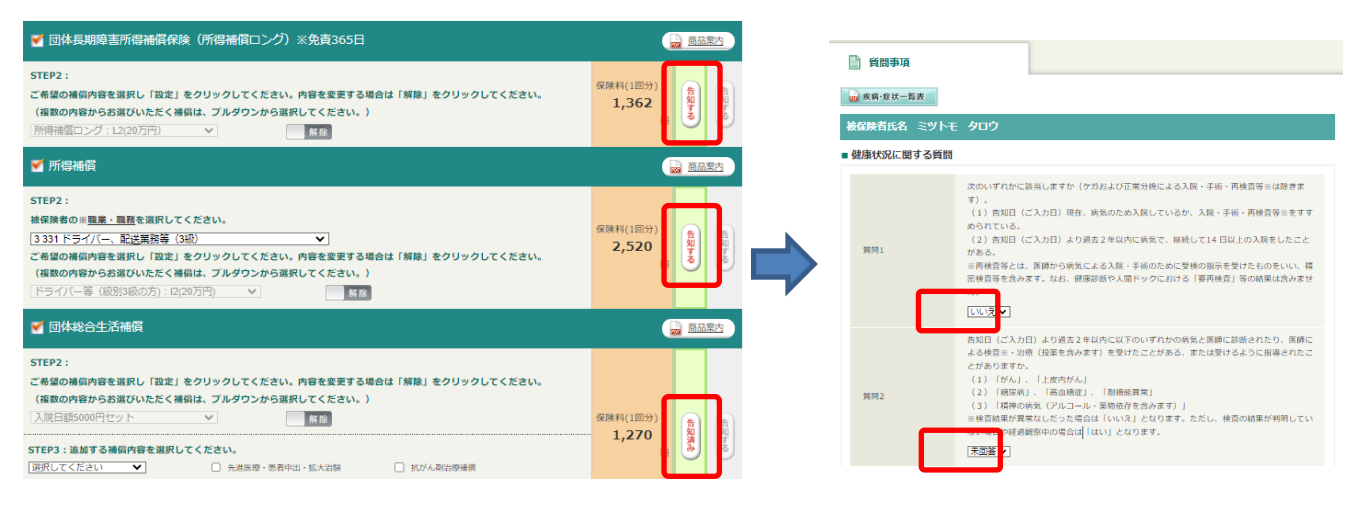

↑告知が完了すると[告知する]から[告知済み]に変わります。

- (5)被保険者を追加したい場合は、 <u>▲ 被保険者2</u> をクリックし、被保険者情報を入力してください。 その後の流れは2. 補償内容を入力する(2)以降と同様です。また、 ◆ 被保険者情報の変更 を押すと 被保険者情報の入力画面に遷移します。
- (6)他の保険契約等・過去の保険金請求歴を回答する場合は[告知する]を押し、回答してください。

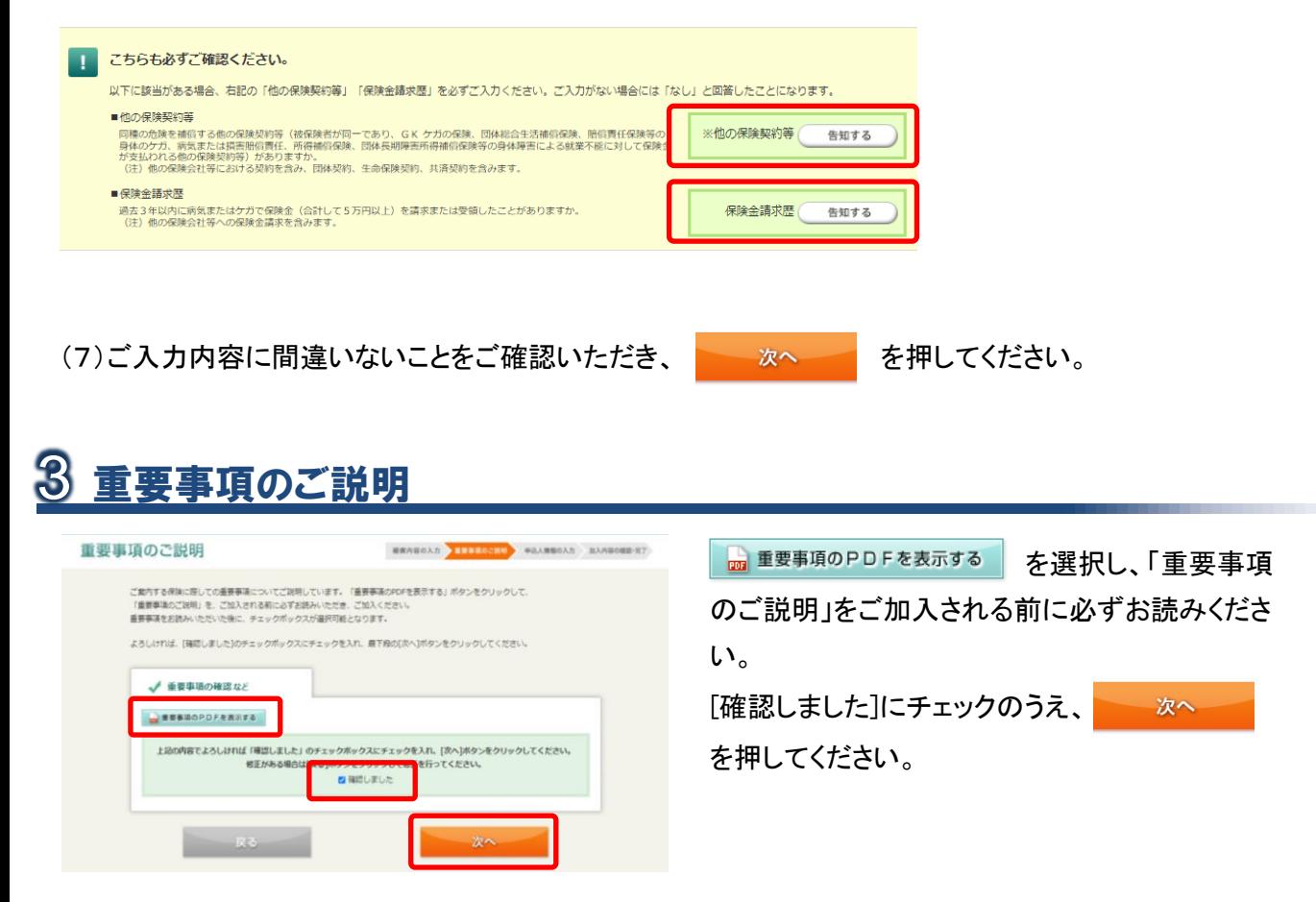

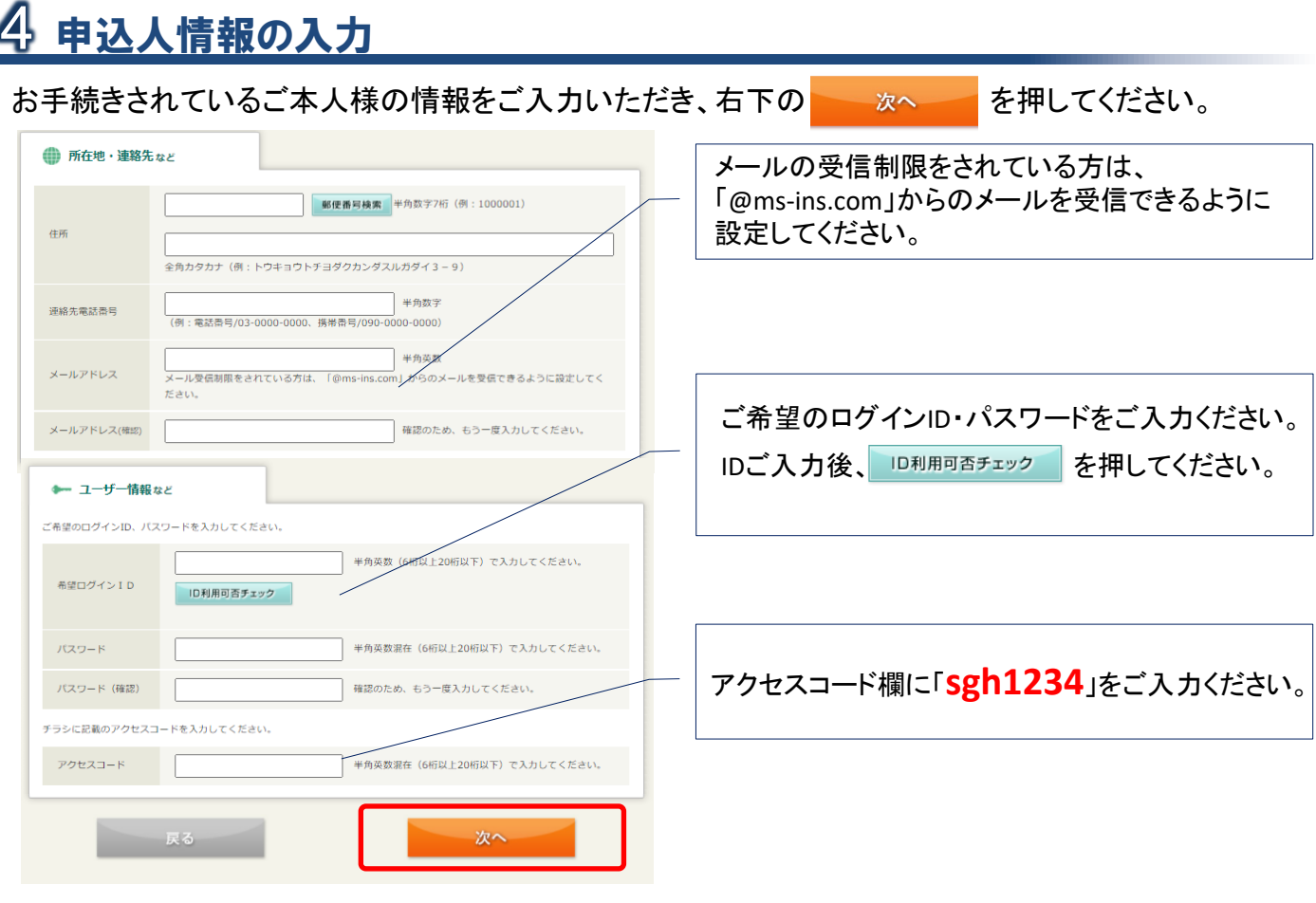

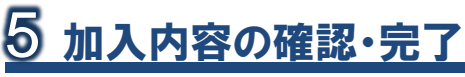

「ご加入内容確認事項」を必ずご確認のうえ、申込内容の最終確認をお願いいたします。

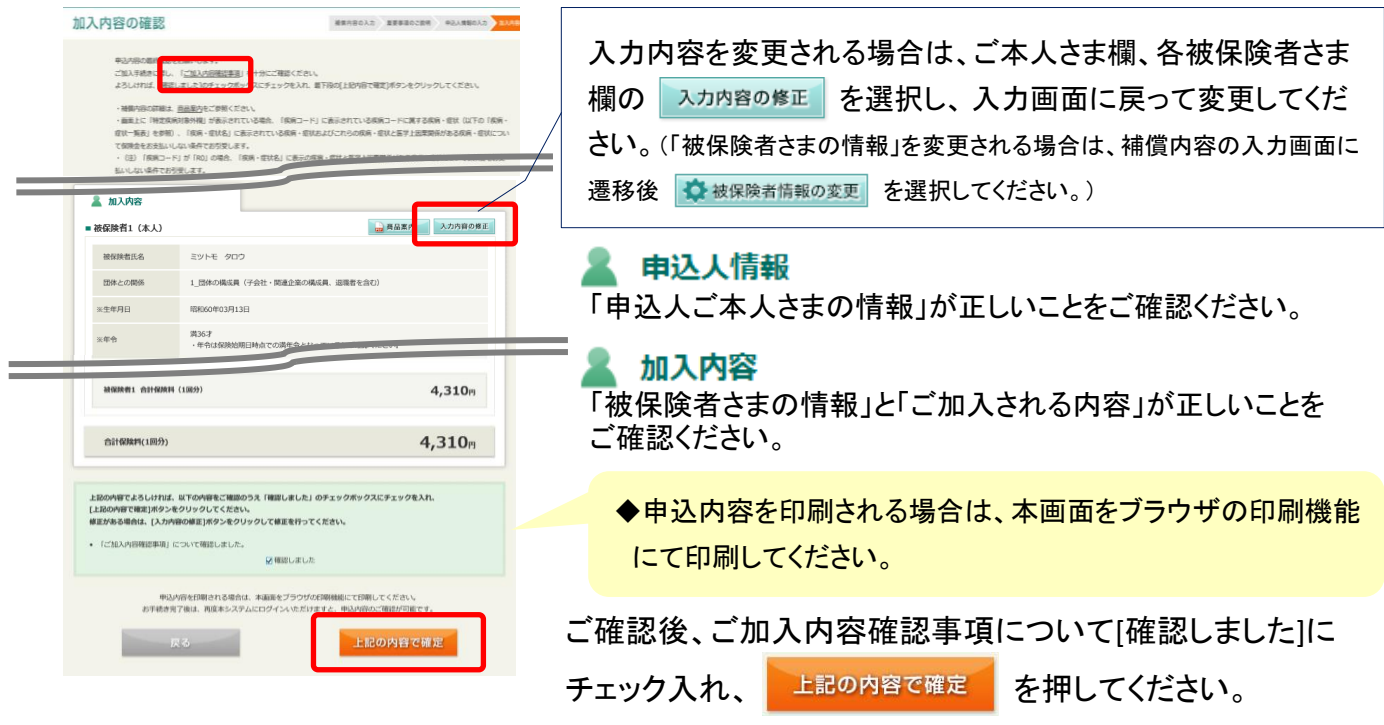

### お手続き完了です。ありがとうございました。

<お問い合わせ先>

[取扱代理店] 佐川アドバンス株式会社 東京都江東区新砂1-8-10 SGHビル新砂4階 TEL:03-5635-9851(平日9:00~18:00・土日祝休) [引受保険会社] 三井住友海上火災保険株式会社企業営業第二部第三課 東京都千代田区神田駿河台3-11-1TEL:03-3259-3315(平日9:00~17:00)